# Personalise your invoice layout – Pt.2

Tina Stewart

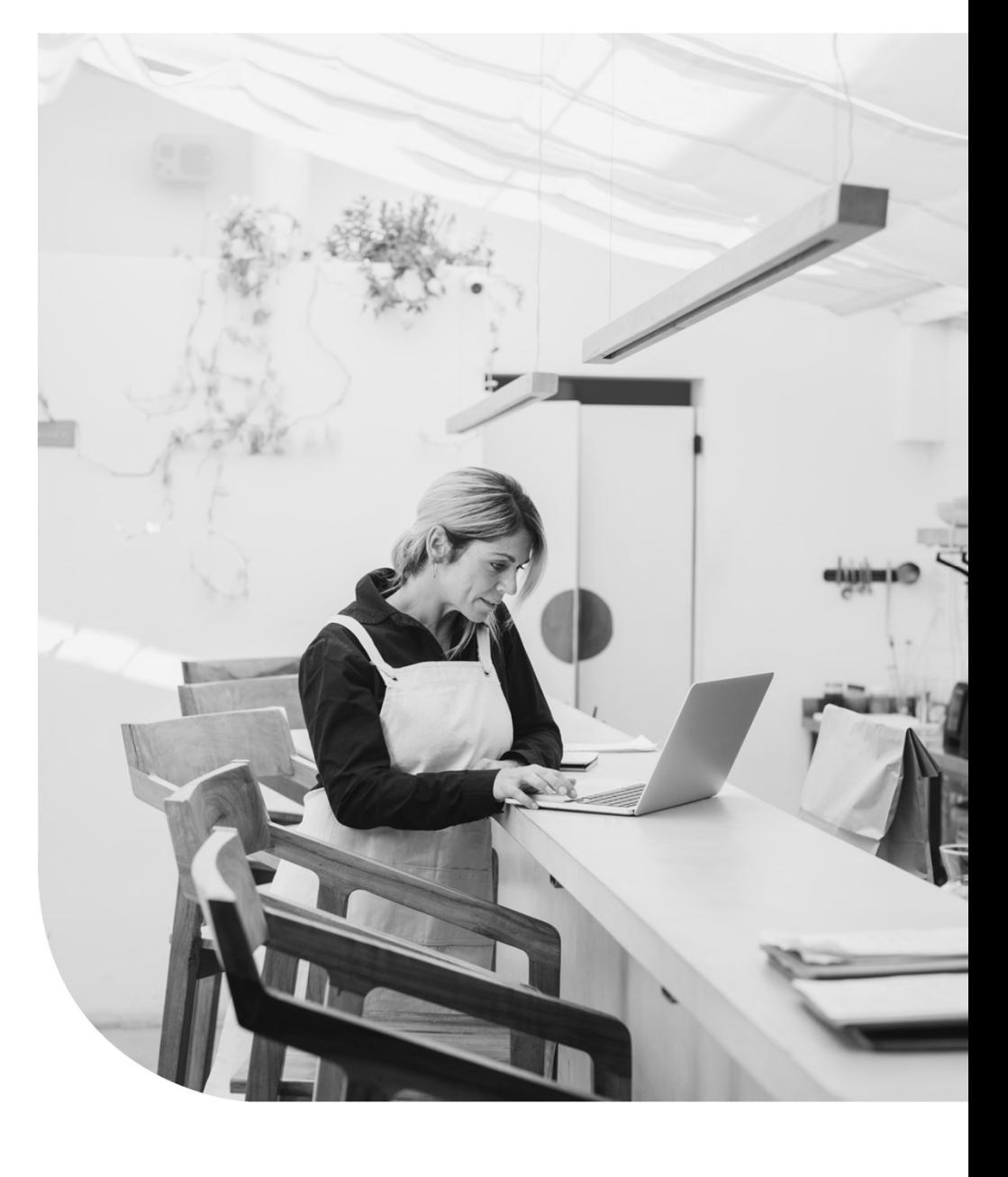

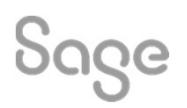

#### Agenda

• Layout Sections

# • Which invoice data effects which sections **Soult Sections<br>Anich invoice data effect<br>- Product Invoices<br>- Service Invoices Ayout Sections<br>Vhich invoice data effec<br>- Product Invoices<br>- Service Invoices<br>- Mix / Match ayout Sections<br>Vhich invoice data eff<br>- Product Invoices<br>- Service Invoices<br>- Mix / Match<br>- Credit Notes Vhich invoice data ef**<br>- Product Invoices<br>- Service Invoices<br>- Mix / Match<br>- Credit Notes<br>- Quotes and Proformas **Vhich invoice data effects wh**<br>- Product Invoices<br>- Service Invoices<br>- Mix / Match<br>- Credit Notes<br>- Quotes and Proformas<br>- Net Value Discounts

- 
- 
- 
- 
- 
- 
- Product Invoices<br>- Service Invoices<br>- Mix / Match<br>- Credit Notes<br>- Quotes and Proformas<br>- Net Value Discounts<br>- Invoice Payment Received – Product Invoices<br>– Service Invoices<br>– Mix / Match<br>– Credit Notes<br>– Quotes and Proformas<br>– Net Value Discounts<br>– Invoice Payment Received
- Common amendments
- Further support

Sage

© 2022 The Sage Group plc, or its licensors. All rights reserved.

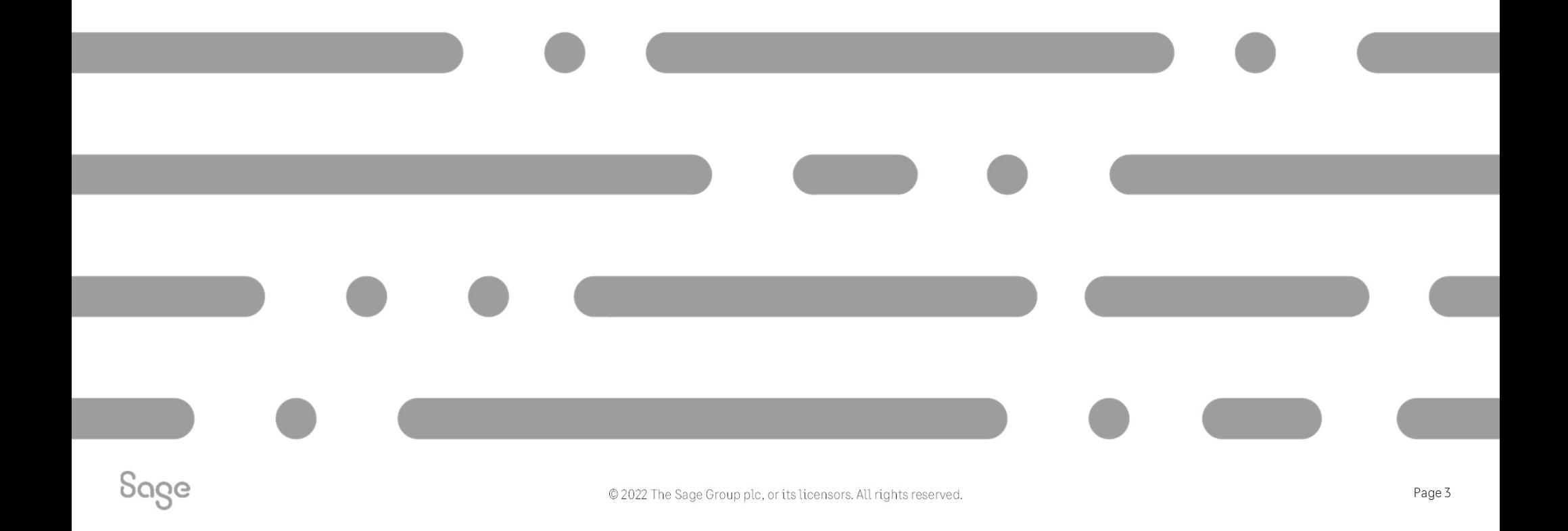

Want to make an amendment?

• What am I adding?

• Where am I adding it?

• How do I want it to look?

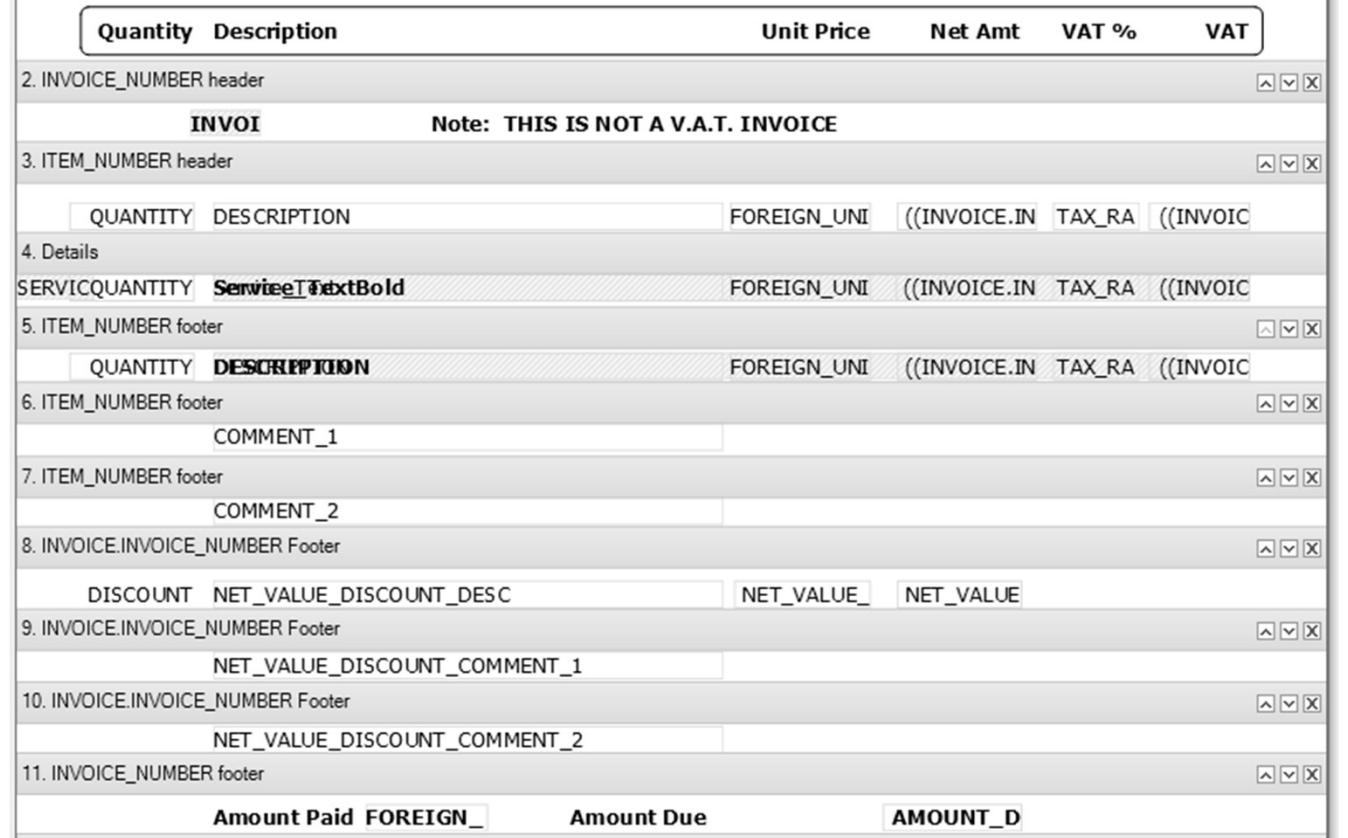

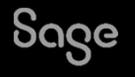

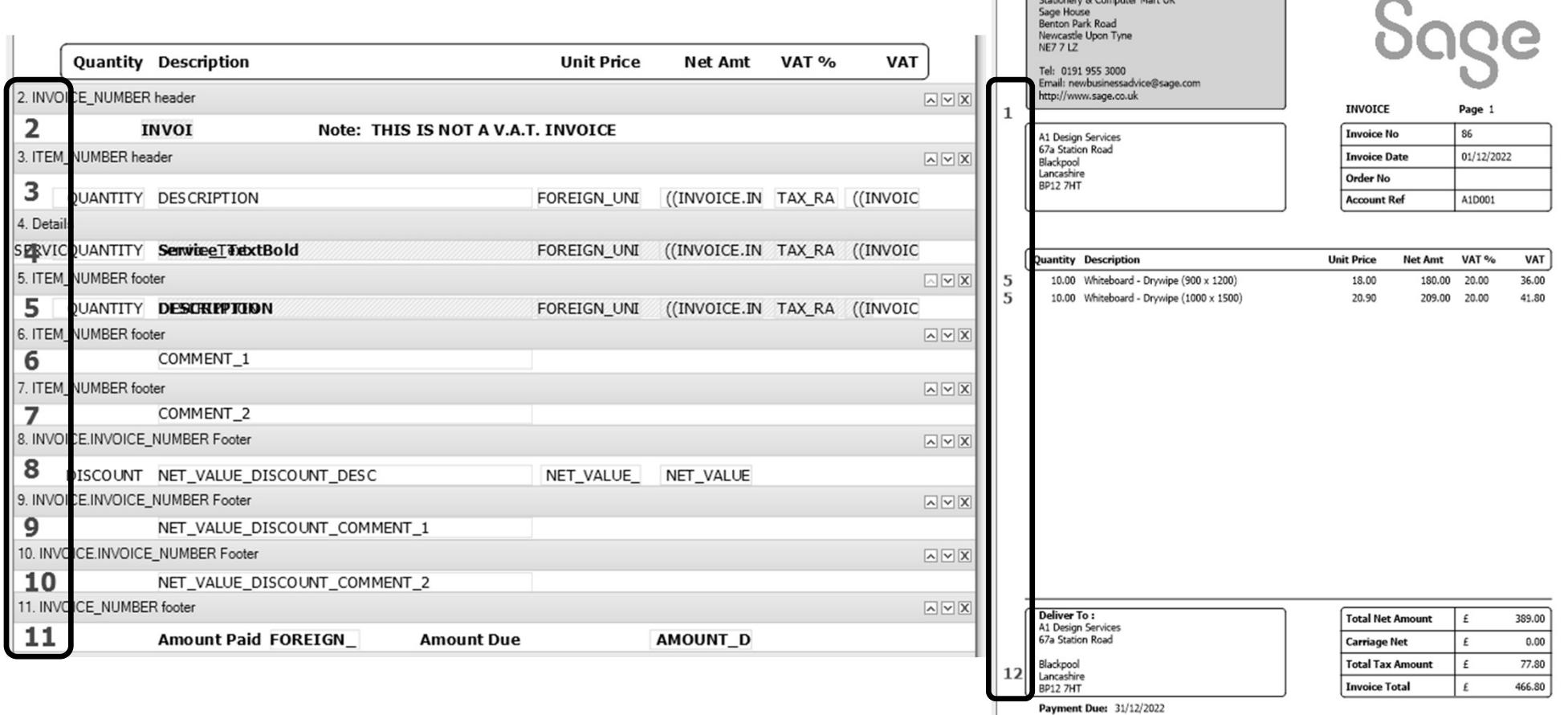

**Contract of the Contract of Contract of the Contract of Contract of the Contract of Contract of the Contract of The Contract of The Contract of The Contract of The Contract of The Contract of The Contract of The Contract** 

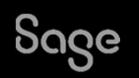

All middle sections on layout have a section filter applied. If the data in the invoice matches the filter, the section will print.

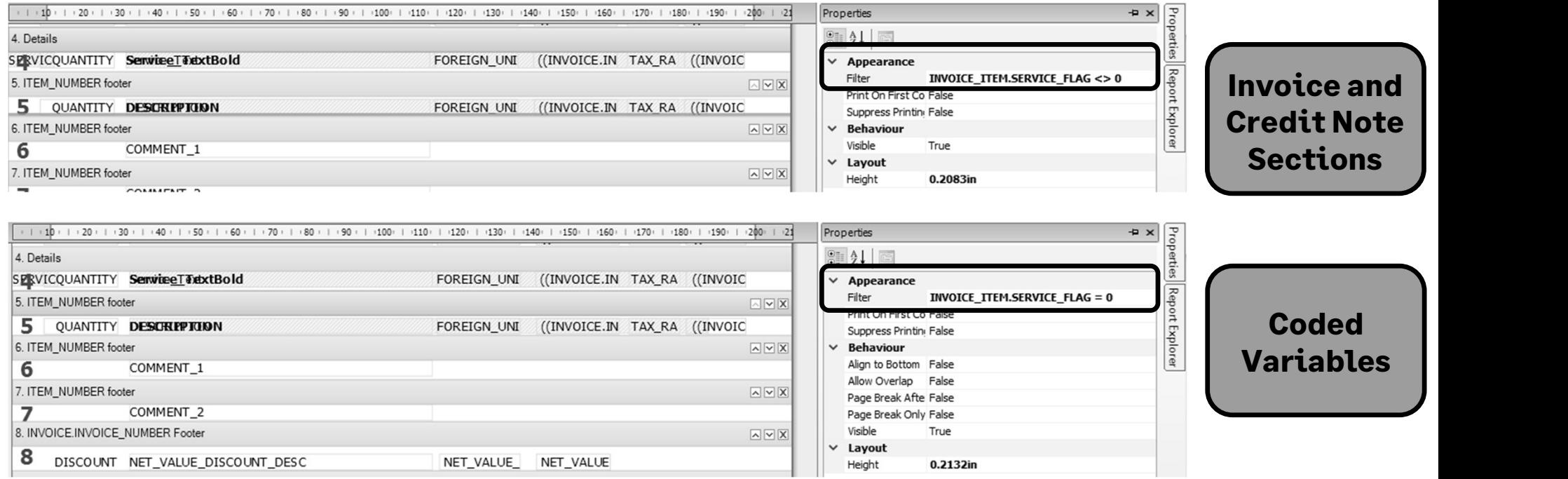

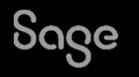

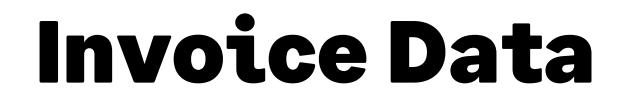

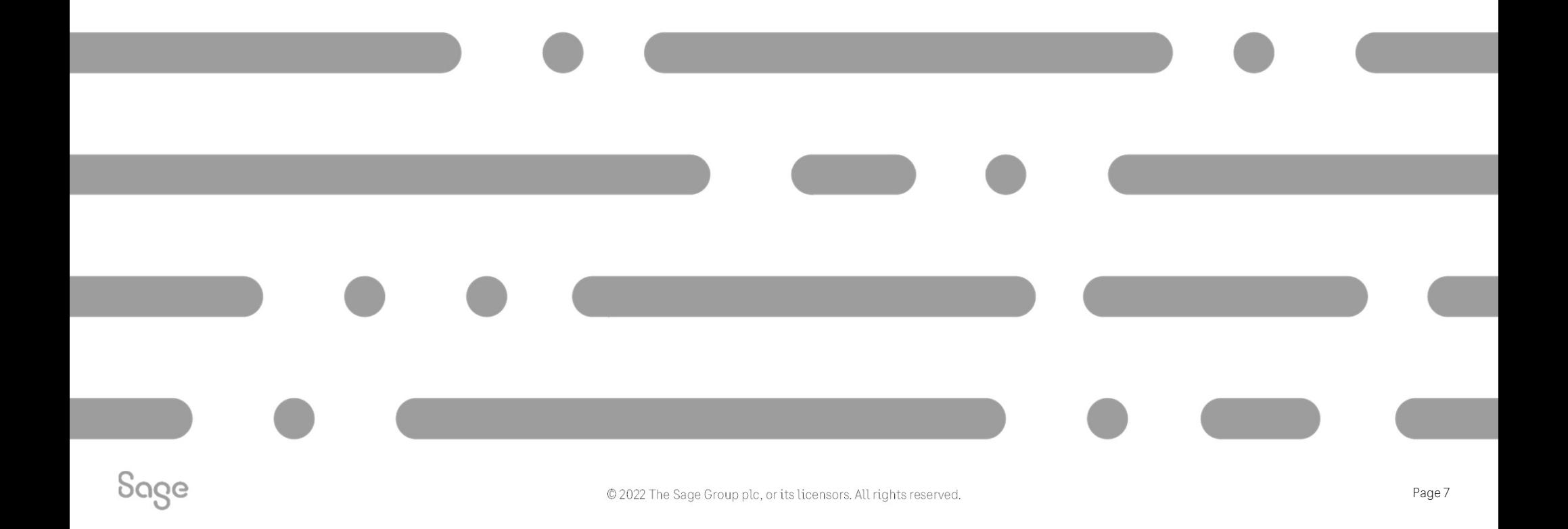

#### Product Invoices

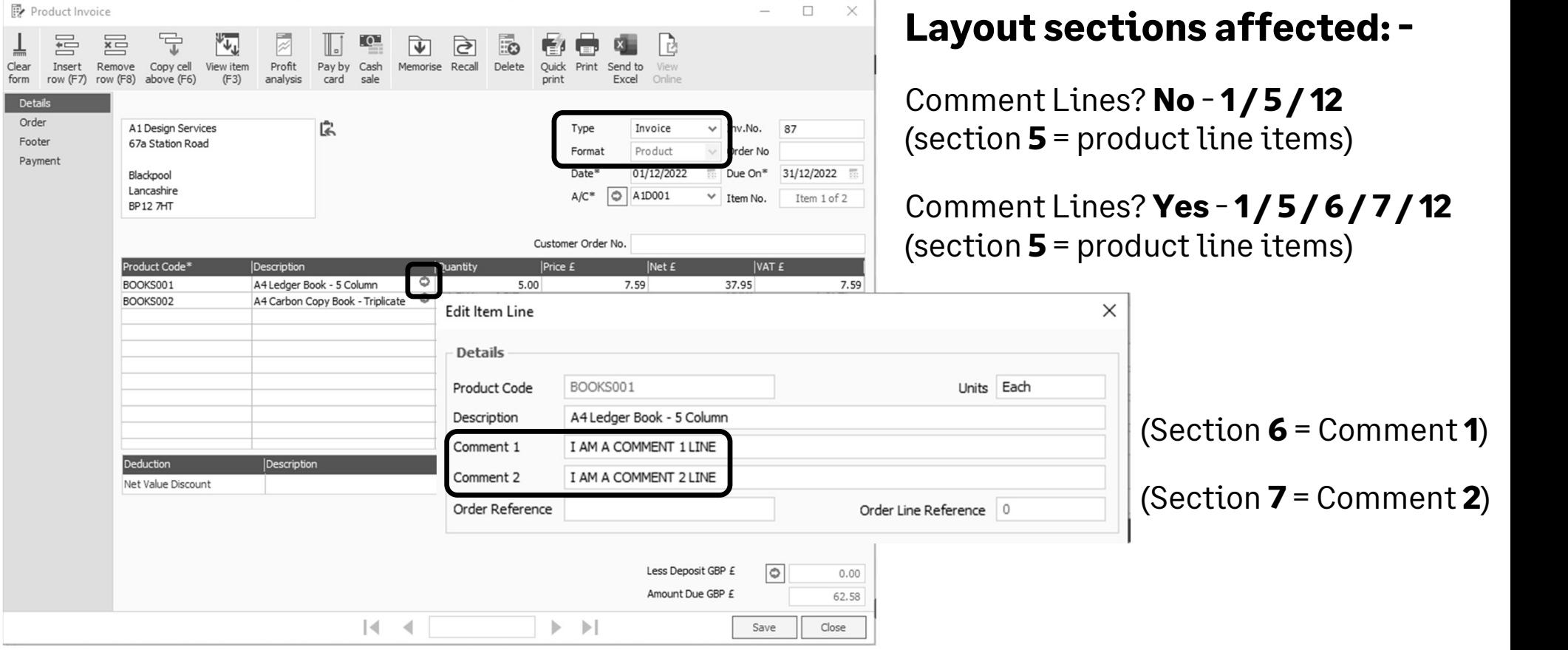

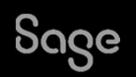

## Adding Product Code to item line

#### Tables and Variables Help Centre article

Add Data Field > click once to add field > expand table > select data field > OK

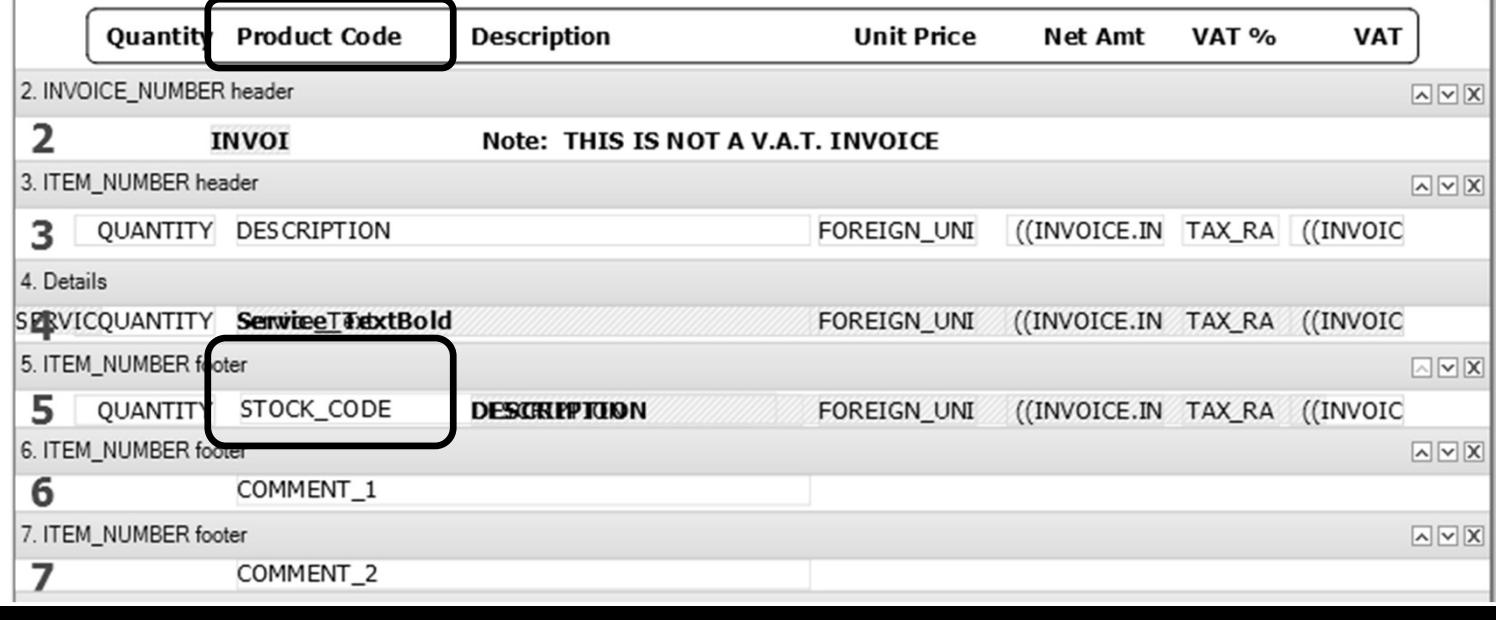

#### Service Invoices

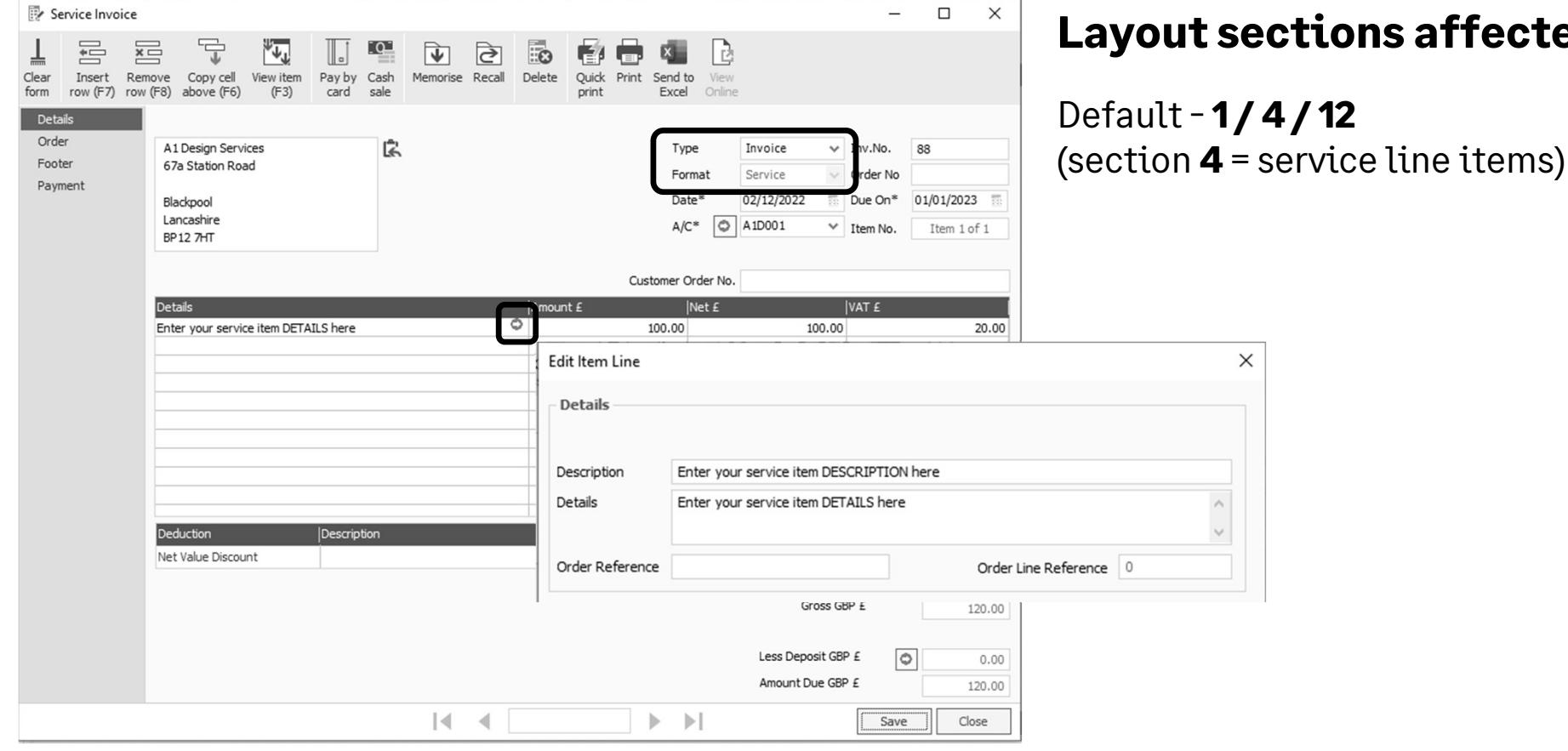

ed: -

# Making service Description appear

Print service item description and details

Double click on Service\_Text field in section 4 > click Clear > paste in content from Invoice Layout section of Help Centre article link above > OK

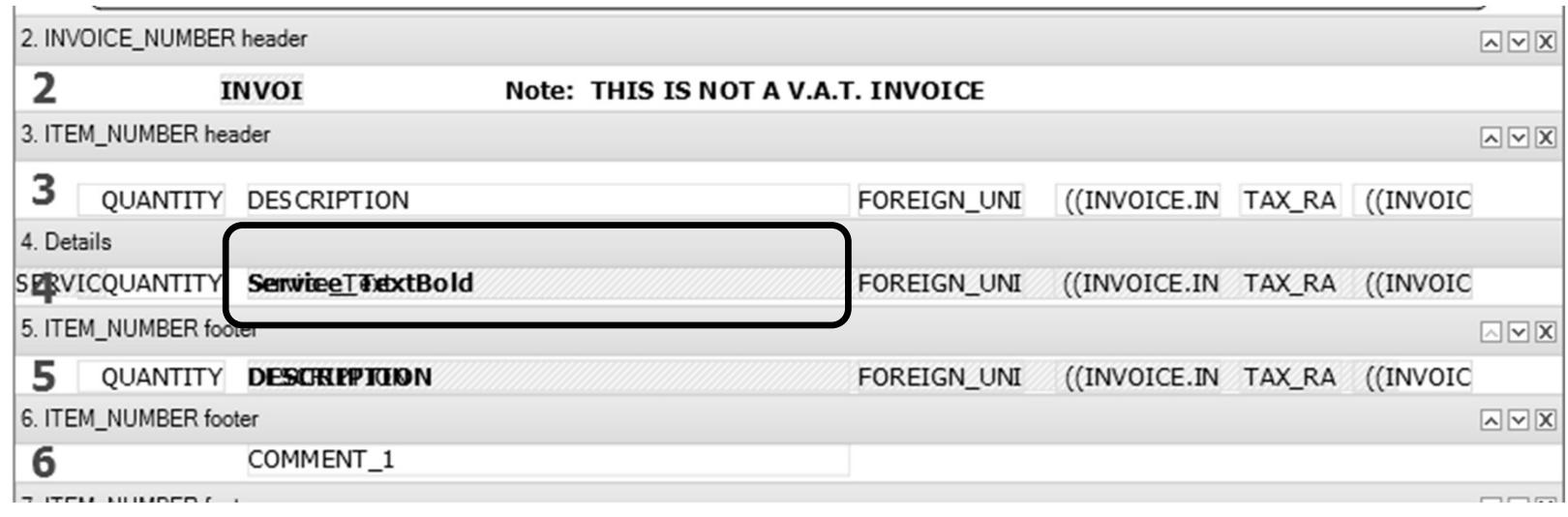

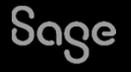

### Product and Service Invoices (Mix / Match)

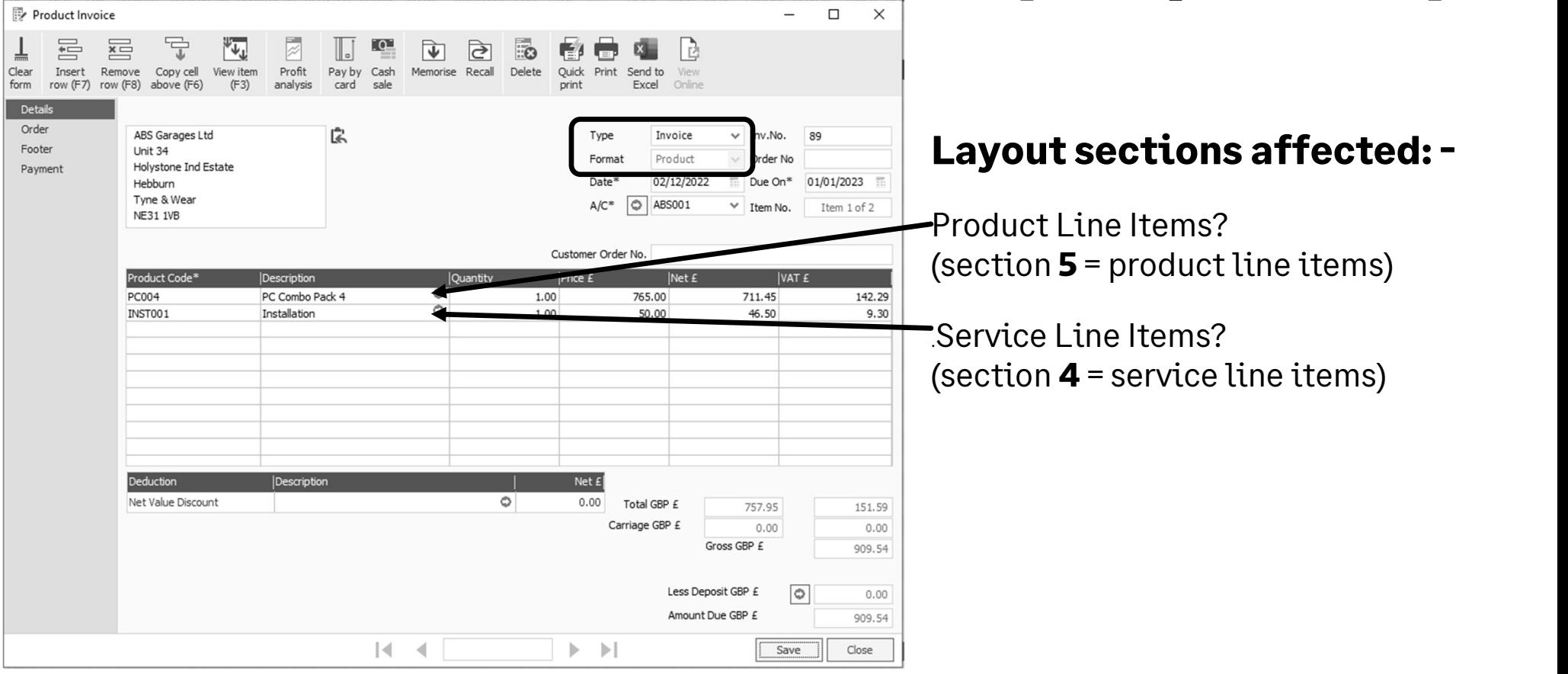

#### Credit Notes

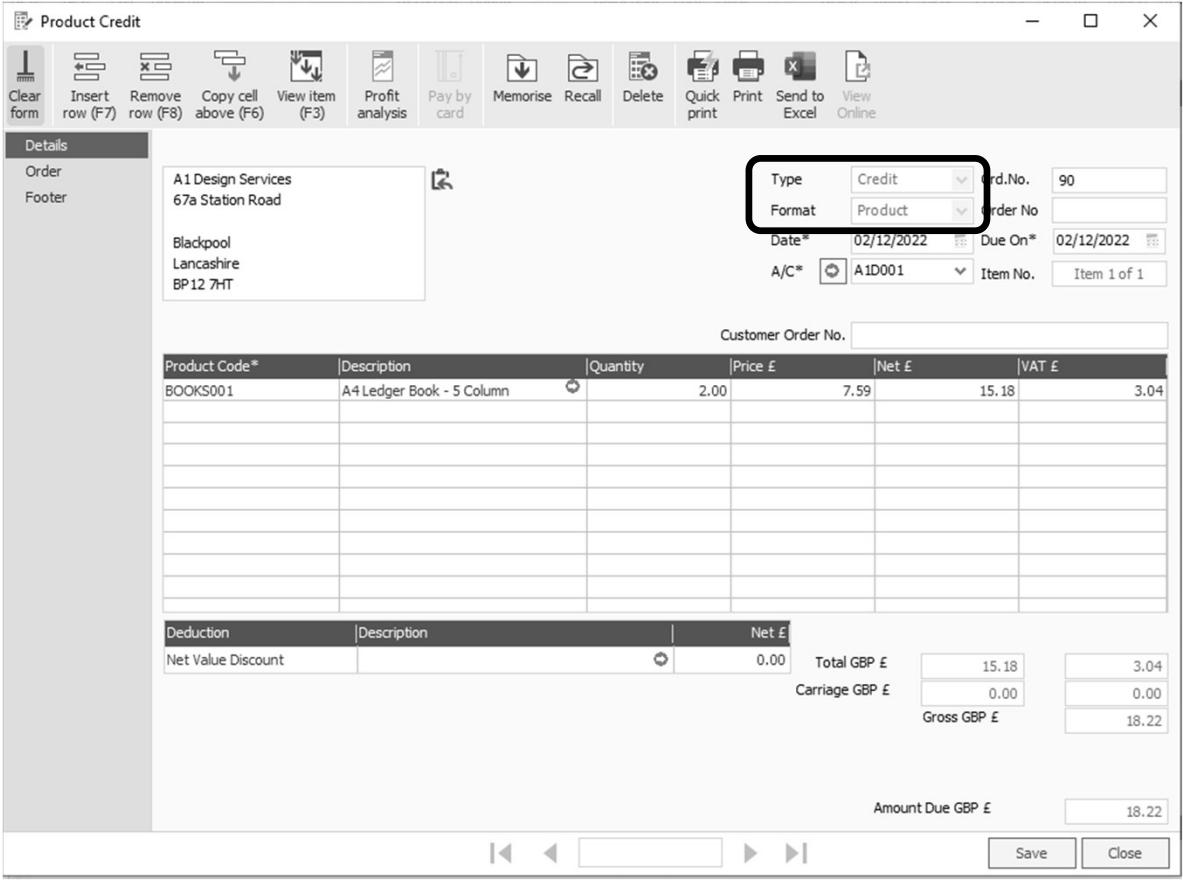

#### Layout sections affected: -

Exactly the same as invoices!!

.Product Line Items? (section  $5$  = product line items)

Service Line Items? (section  $4$  = service line items)

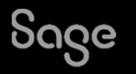

#### Quotes and Proforma

#### Same rules apply as either product or service invoice  $-$  extra section visible = 2 containing text - "Note: THIS IS NOT A V.A.T. INVOICE"

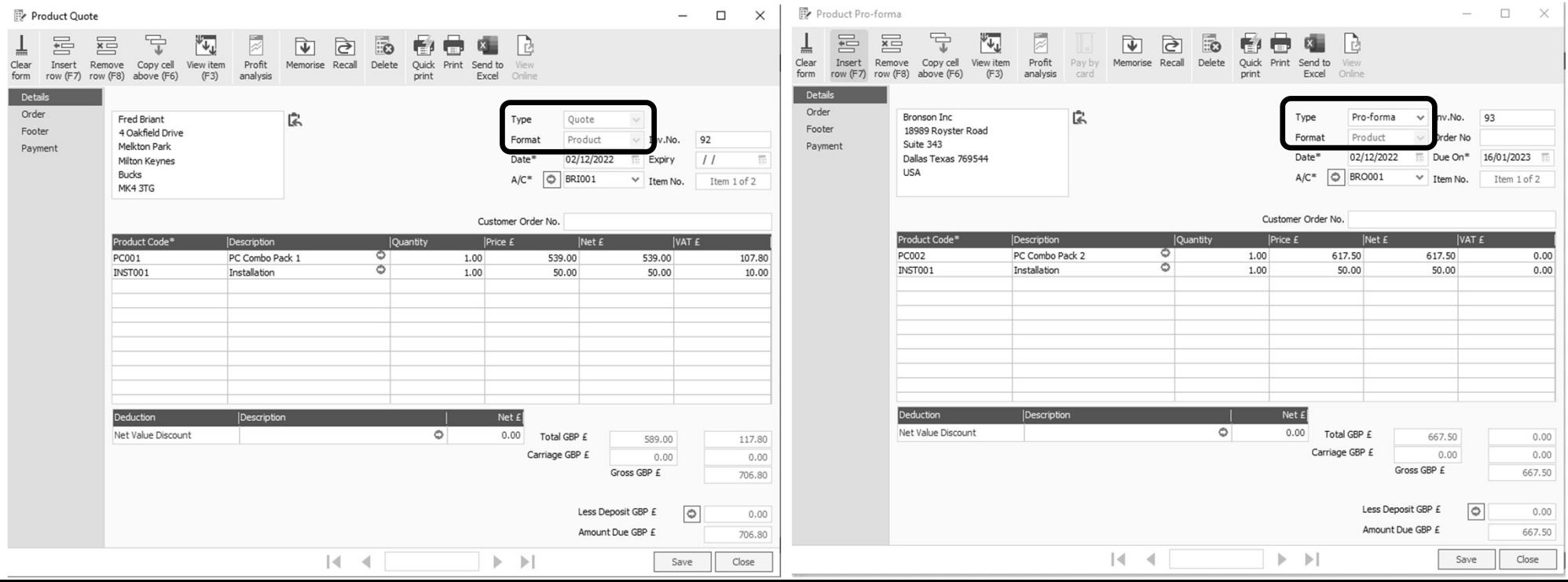

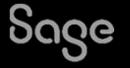

### Net Value Discounts

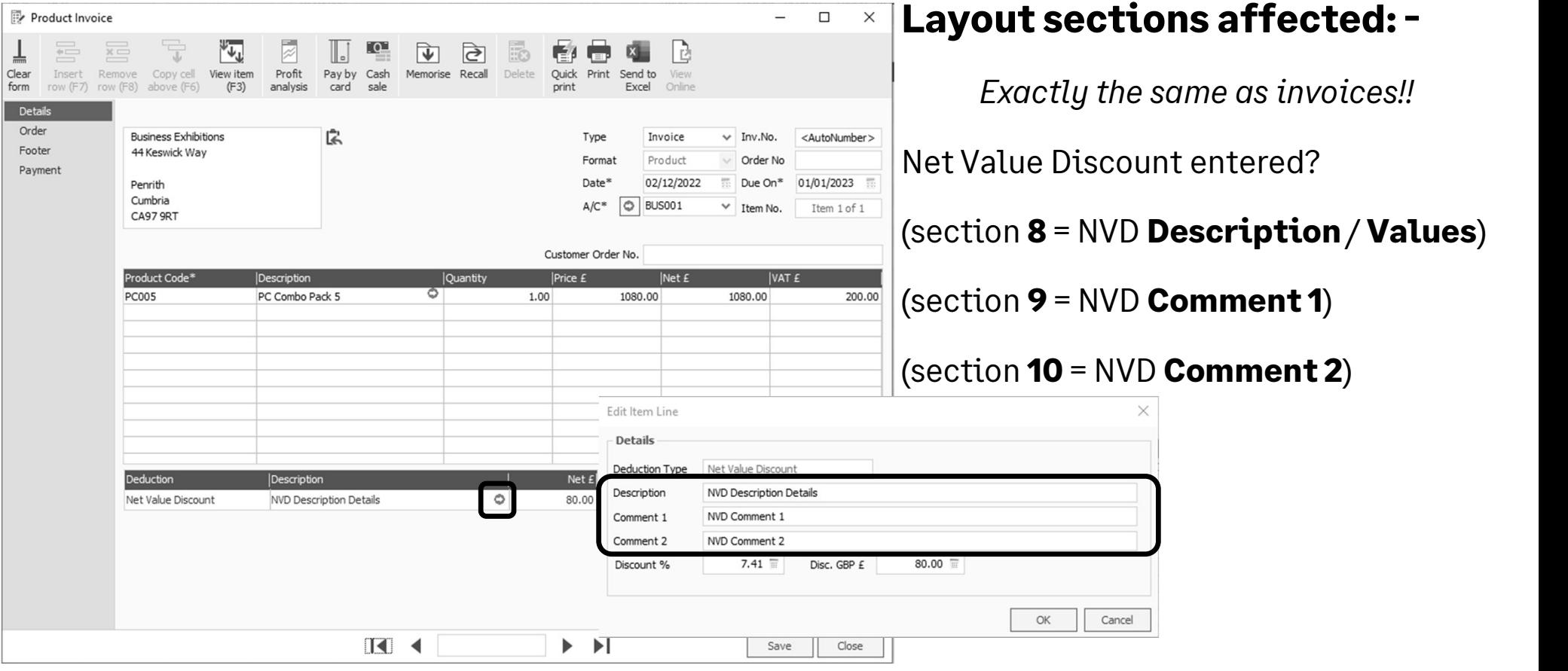

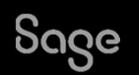

### Invoice Payment Received

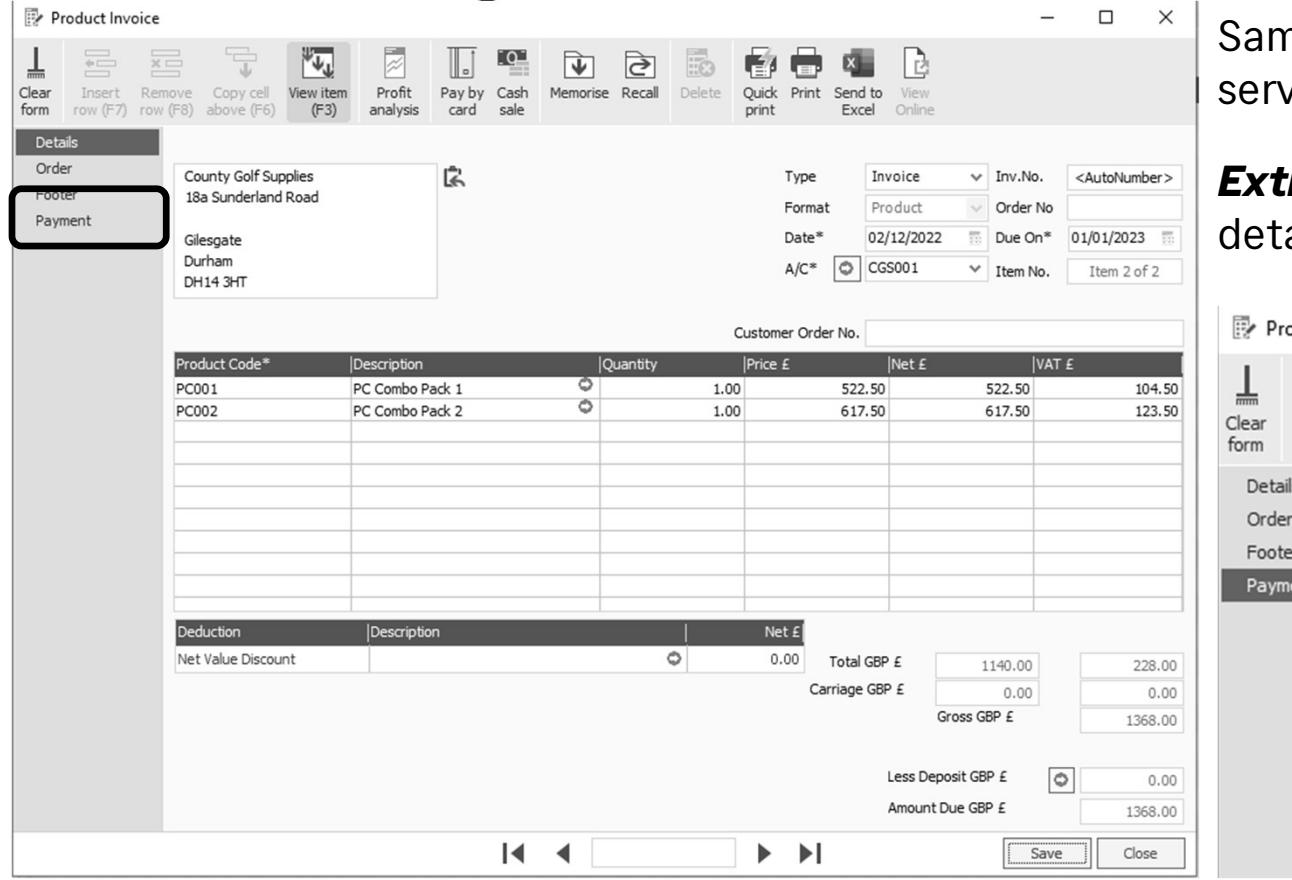

Same rules apply as either product or service invoice –

#### Extra section visible = 11 containing letails of amount paid and amount due

≛

Orde Foote Paym

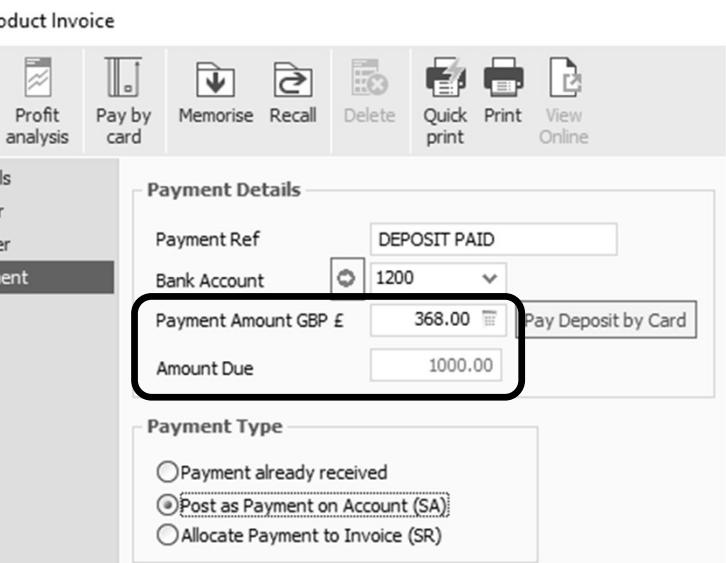

# Moving Invoice Payment Received

Any payment recorded in Payments tab of invoice displays directly underneath last line item

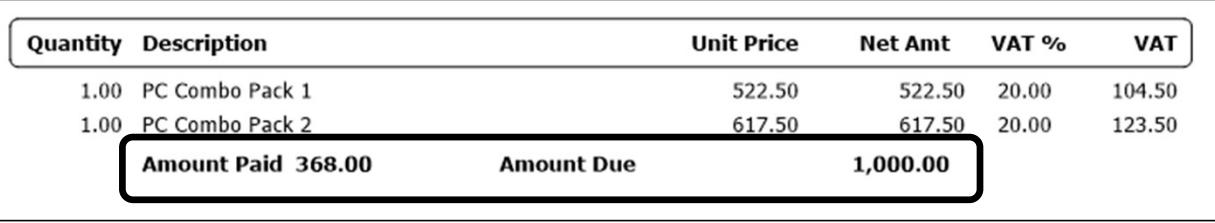

The Properties of section 11 can be amended to display this above the invoice totals instead

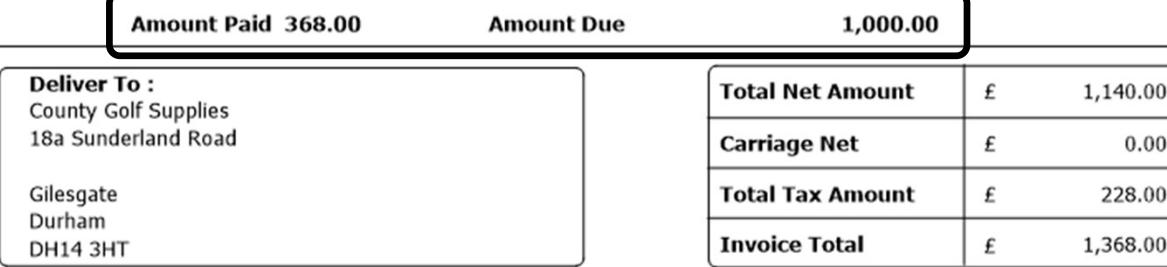

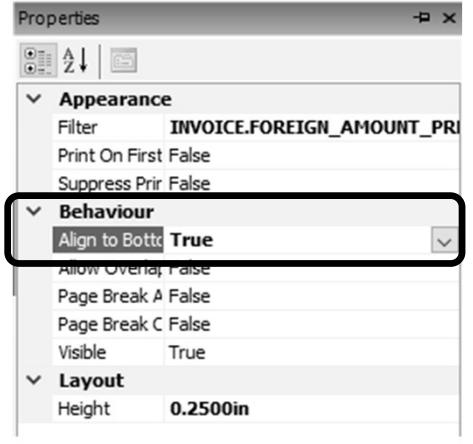

Payment Due: 01/01/2023

Sage

Select section 11 > Properties > select **Align to Bottom** > change to True

## Summary

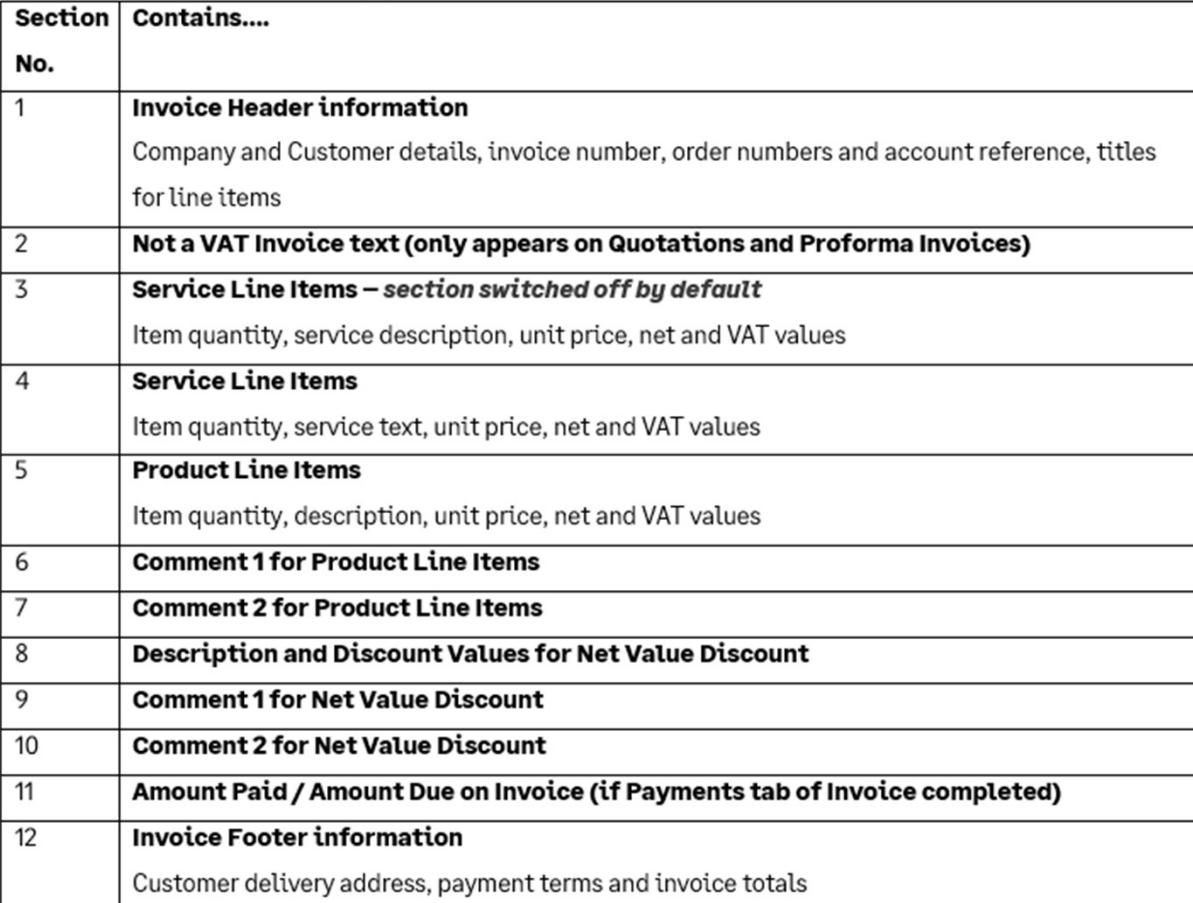

#### Further Support

Tables and Variables

**Print Service Item** Description and Details

Reporting Support Hub

Sage Report Design Service